# 基於CLI的NCS4000系統ECU到ECU2在役遷移過 程

# 目錄

簡介 必要條件 需求 採用元件 背景資訊 建立與NCS4K的連線並驗證最低軟體版本6.5.26 過帳支票 檢驗警報 驗證介質 BITS計時重新檢查

# 簡介

為了成功更換安裝在NCS4016系統中的在役外部連線單元(ECU),並更換為ECU 2,本文提供了必 要的資訊。該過程提供了拆除/安裝ECU的步驟。

# 必要條件

#### 需求

思科建議您瞭解以下主題:

- 適用於Cisco NCS4000系列的CLI Cisco IOS®
- Cisco NCS4000系列(包括NCS4016/NCS4009)

#### 採用元件

本文檔中的資訊基於在此過程開始之前運行6.5.26或更高版本軟體的NCS4016系統。

本文中的資訊是根據特定實驗室環境內的裝置所建立。文中使用到的所有裝置皆從已清除(預設 )的組態來啟動。如果您的網路運作中,請確保您瞭解任何指令可能造成的影響。

# 背景資訊

本檔案詳述的步驟不會影響流量。假設NCS4000機箱是4016或4009機架。如果您的網路運作中 ,請確保您瞭解任何指令可能造成的影響。

# 建立與NCS4K的連線並驗證最低軟體版本6.5.26

開始之前,請確保您已設定與NCS 4016的筆記型電腦連線,並且該筆記型電腦滿足硬體和軟體要 求。

步驟1.從連線到NCS 4016機架的電腦啟動終端模擬程式(如putty)並登入到NCS4016系統。

步驟2.在命令提示符下,執行show version並驗證軟體版本是否為6.5.26,如下圖所示。

```
RP/0/RP0: Node Name#show version
Thu Nov 14 13:44:09.282 CST
Cisco IOS XR Software, Version 6.5.26
Copyright (c) 2013-2019 by Cisco Systems, Inc.
Build Information:
Built By : ahoang
Built On : Fri Sep 13 13:33:51 PDT 2019
Built Host : iox-lnx-060<br>Workspace : /auto/srcarchive11/prod/6.5.26/ncs4k/ws<br>Version : 6.5.26
Version
              : 6.5.26Location : /opt/cisco/XR/packages/
```
cisco NCS-4000 () processor System uptime is 2 weeks 5 days 21 hours 42 minutes

步驟3.如果軟體不在6.5.26或更高版本上,請停止該過程並將軟體升級到6.5.26,然後再繼續。

步驟4.驗證並注意所有警報,如下圖所示。

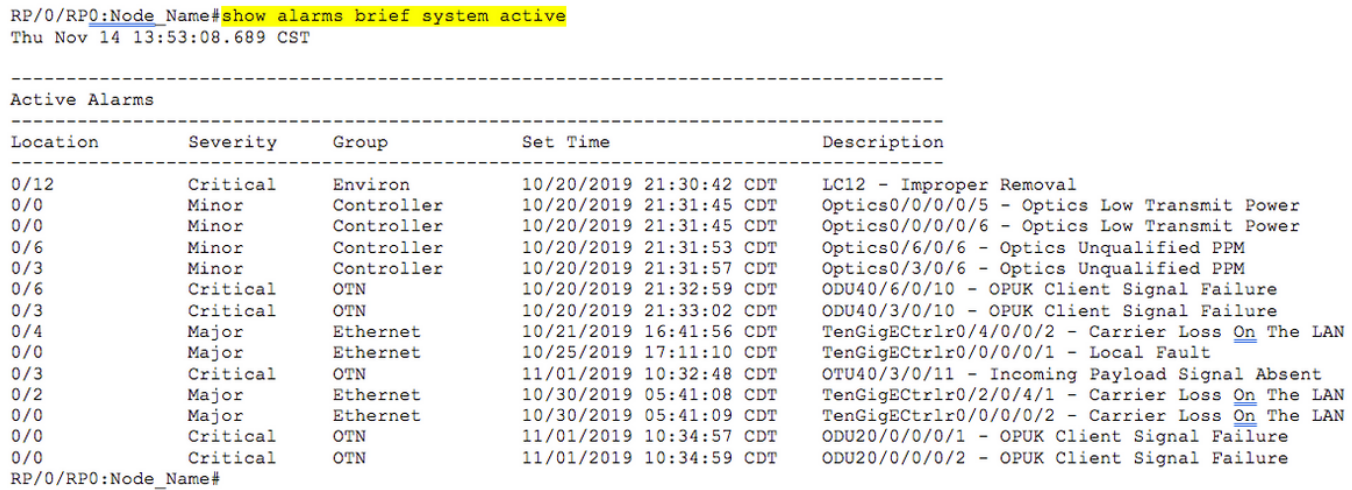

步驟5.驗證硬碟詳細資訊。

 $\overline{\phantom{a}}$ 

sysadmin-vm: 0\_RP0# sh media

Fri Jun 21 20:21:28.615 UTC

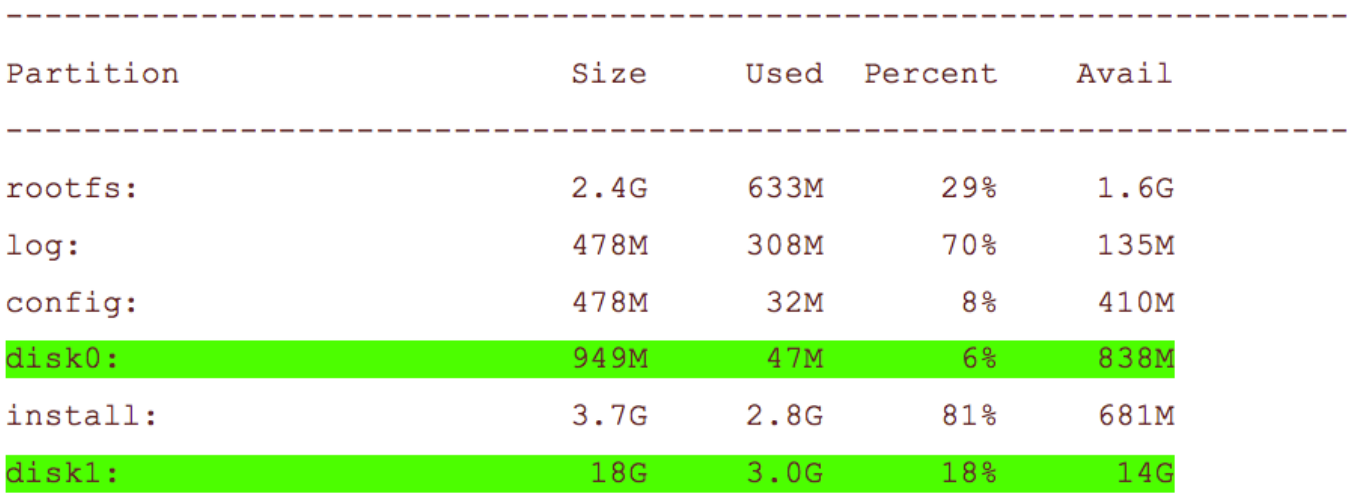

 $roots: = root file system (read-only)$  $log:$  = system  $log$  files (read-only) config: = configuration storage (read-only)  $install: = install repository (read-only)$ sysadmin-vm: 0 RP0#

#### 步驟6.建立資料庫備份。

```
RP/0/RP0:Node Name#save configuration database disk1:Node Name DB BACKUP
Thu Nov 14 13:59:54.631 CST
Configuration database successfully backed up at:
/harddisk:/disk1:Node Name DB BACKUP.tgz
RP/0/RP0:Node Name#show run | file disk1:Node Name DB BACKUP
```
Thu Nov 14 14:00:41.974 CST Building configuration...

 $[OK]$ RP/0/RP0:Node Name#

步驟7.檢驗BITS計時。如果NCS4K使用BITS定時,請記錄這些命令的輸出。如果未使用計時,請 跳至步驟8。記錄命令show controller timing controller clock 的輸出,如下圖所示。

Wed Nov 13 14:53:18.781 CST

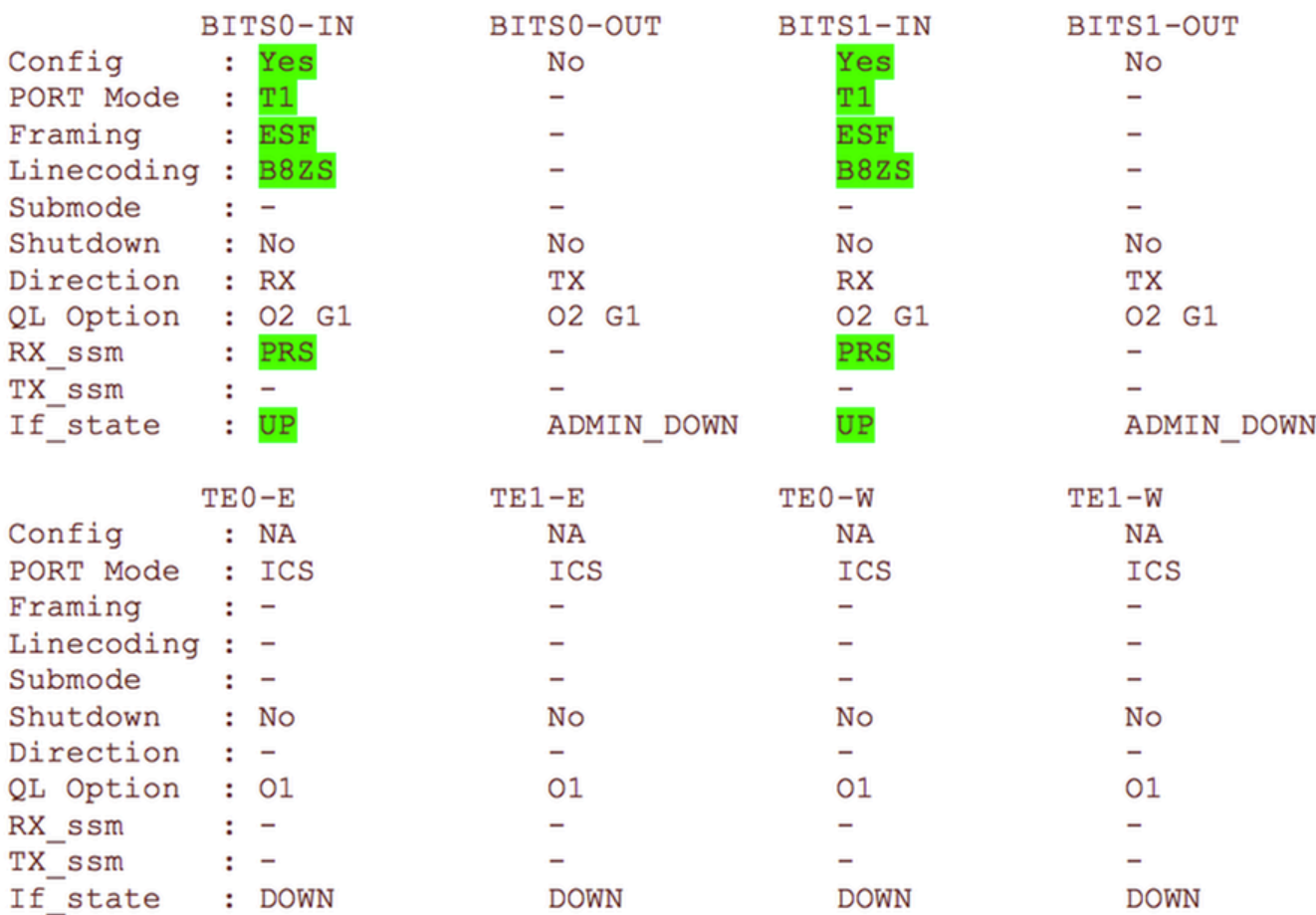

SYNCEC Clock-Setting: Rack 0

記錄show frequency synchronization clock-interfaces brief 命令的輸出,如下圖所示。

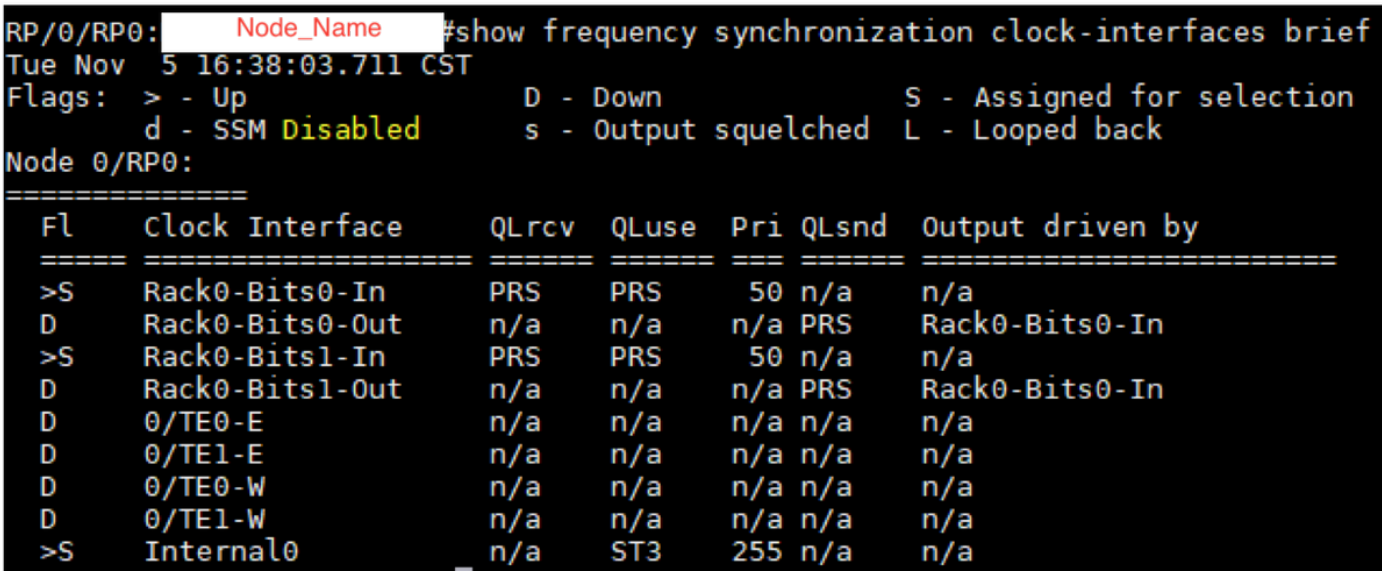

步驟8.準備拆除ECU。為了安全地將ECU從服務中移除,請發出分離命令hw-module provision ecu detach disk rack 0, 如下圖所示。

RP/0/RP0:Node Name#hw-module provision ecu detach disk rack 0 Thu Nov 14 14:30:25.864 CST provision: detach triggered for rack : 0 RP/0/RP0:Node Name#hw-module provision ecu status disk rack 0 Thu Nov 14 14:30:57.139 CST provision: status triggered for rack : 0 detach: operation ongoing RP/0/RP0:Node Name# RP/0/RP0:Node Name#show alarms brief system active Thu Nov 14 14:32:51.469 CST Active Alarms Location Severity Group Set Time Description -----------------------------Minor Software 11/14/2019 14:30:28 CST<br>Minor Software 11/14/2019 14:31:57 CST

RP/0/RP0:Node\_Name# 步驟9.在物理卸下ECU模組之前,請確保已清除系統上的警報「Detach Operation for disk

disk provision is in progress

The detach provision for disk started

started(已啟動的磁碟拆卸操作)」。

 $0/RP1$ 

 $0/RP0$ 

RP/0/RP0:Node Name#hw-module provision ecu status disk rack 0 Thu Nov 14 14:36:07.406 CST provision: status triggered for rack : 0 detach: operation completed successfully

步驟10.從NCS4K機箱中移除ECU模組:

a.確保使用者佩戴ESD腕帶。

b.拔下連線到NCS4K-ECU模組的所有電纜。

c.當您拔下EMS纜線時,會將所有遠端管理拖放到擴展架上。在步驟11中重新連線EMS電纜之前 ,不會恢復該連線。仍然可以使用控制檯埠進行遠端訪問。

e.拔下連線到裝置的所有獨立計時電纜。

f.使用Philips螺絲刀擰鬆ECU單元上的螺釘。

g.使用兩側的鎖存器插出NCS4K-ECU單元。

h.從原始NCS4K-ECU中卸下兩個2.5英吋SATA驅動器(SSD)。注意在ECU中的確切位置(左或右 )。

i.將從NCS4K-ECU移除的2.5英吋SATA驅動器插入新的NCS4K-ECU2模組。確保它們與原始 ECU安裝在相同位置。

步驟11.安裝ECU2模組並重新連線電纜:

a.將帶有2.5英吋SATA驅動器的新NCS4K-ECU2模組放入原始ECU插槽中。

b.將步驟10中拆除的所有電纜重新連線到新的ECU2模組。

c.在鎖存器正確定位後擰緊螺釘。

d.確保與NE的遠端管理連線再次可用。

e.確保NE的前面板液晶屏工作正常。

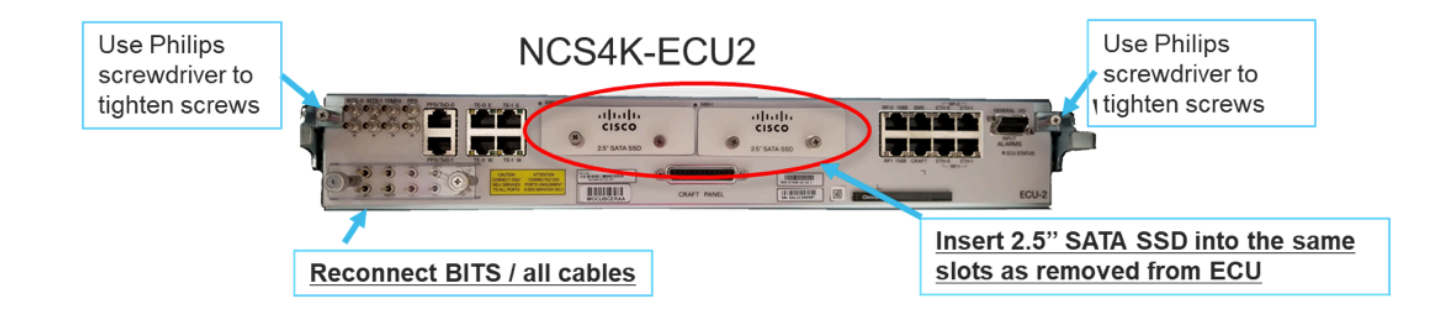

步驟12.在NCS4K機箱中初始化新的ECU2。等待2到3分鐘,等待NCS4K-ECU2模組初始化。

步驟13.在命令提示符下執行attach命令,如下圖所示。

RP/0/RP0:Node Name#hw-module provision ecu attach disk rack 0 Thu Nov 14 14:47:05.299 CST provision: attach triggered for rack : 0 RP/0/RP0:Node Name#hw-module provision ecu status disk rack 0 Thu Nov 14 14:47:49.869 CST provision: status triggered for rack : 0 attach: operation ongoing RP/0/RP0:Node Name#hw-module provision ecu status disk rack 0 Thur Nov 14 14:50:13.884 CST provision: status triggered for rack : 0 attach: operation completed successfully RP/0/RP0: Node Name#

步驟14.ECU成功連線到機箱後,ECU從NCS4K-ECU遷移到NCS4K-ECU2完成。

### 過帳支票

#### 檢驗警報

驗證警報並確保貨架上沒有新的或意外的警報。

附註:對於RP0和RP1,針對位置警報的磁碟空間警報可能需要稍長一些時間才能處於空閒狀 態,但您可以使用sh media命令驗證磁碟是否正常運行。

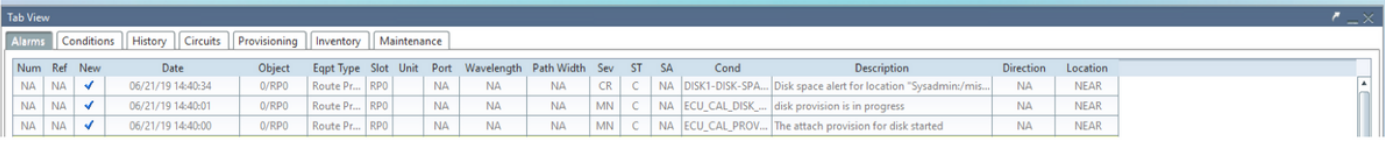

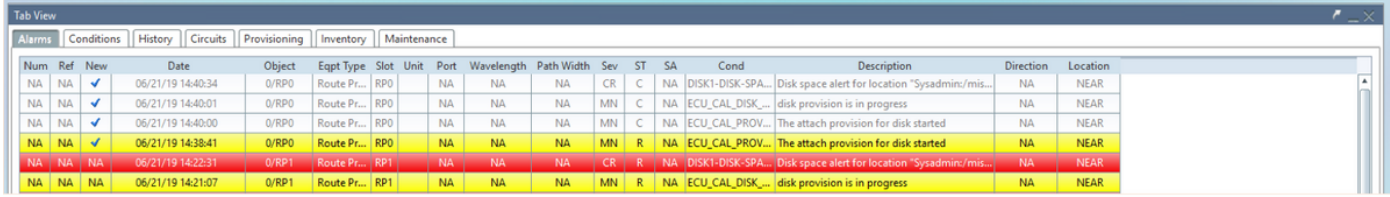

#### 驗證介質

驗證兩個固態磁碟驅動器是否已正確設定槽位且可訪問,如下圖所示。

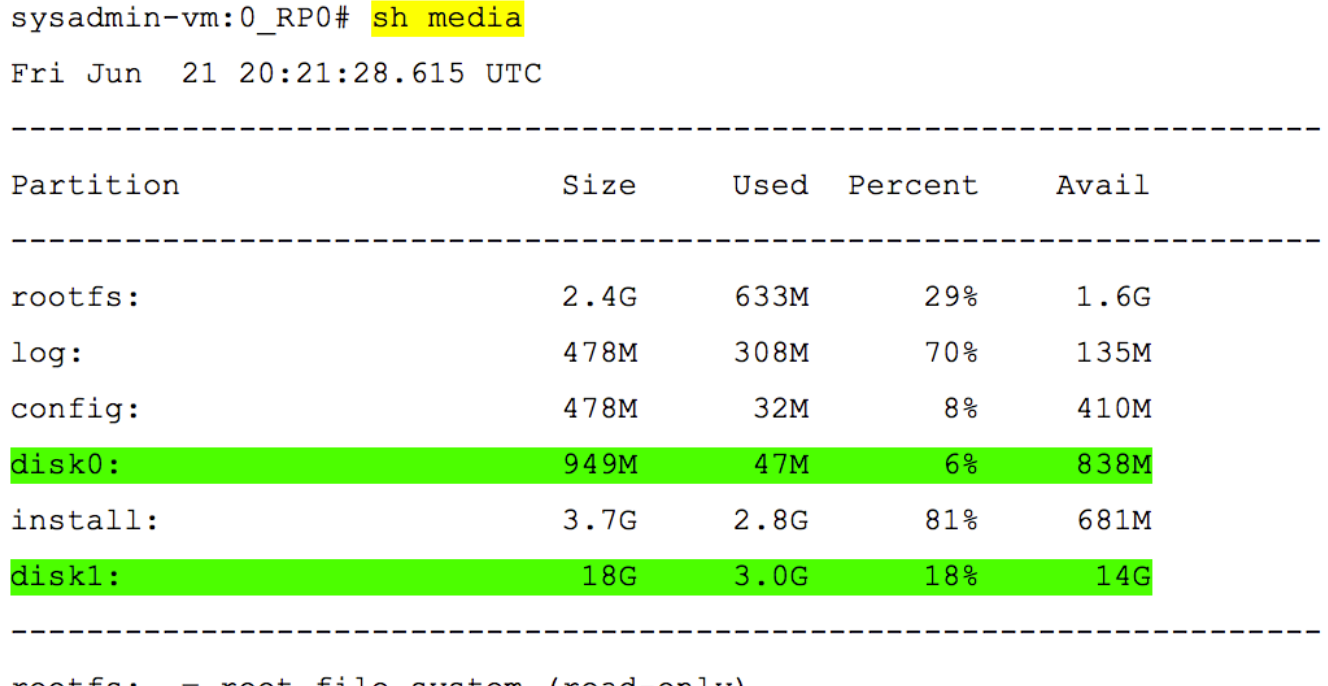

 $roots: = root file system (read-only)$ = system log files (read-only)  $log:$  $config: = configuration storage (read-only)$ install: = install repository (read-only) sysadmin-vm: 0 RP0#

#### BITS計時重新檢查

如果安裝了BITS定時並已完成1.5節,請在將BITS定時重新附加到ECU2後再次運行這些命令,並與 之前的結果進行比較,如下圖所示。

RP/0/RP<u>0:node</u>\_name#<mark>show controller timing controller clock</mark><br>Wed Nov 13 14:53:18.781 CST

SYNCEC Clock-Setting: Rack 0

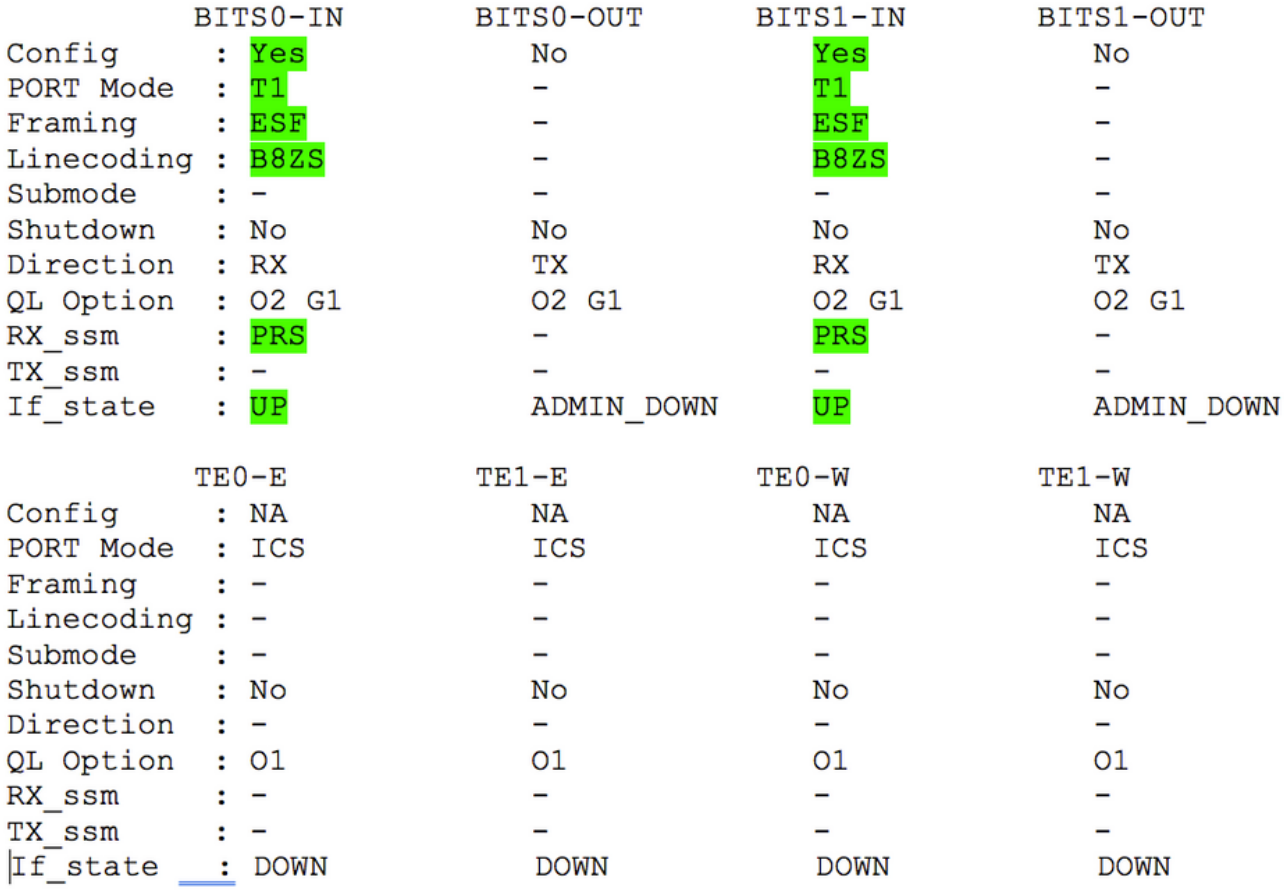

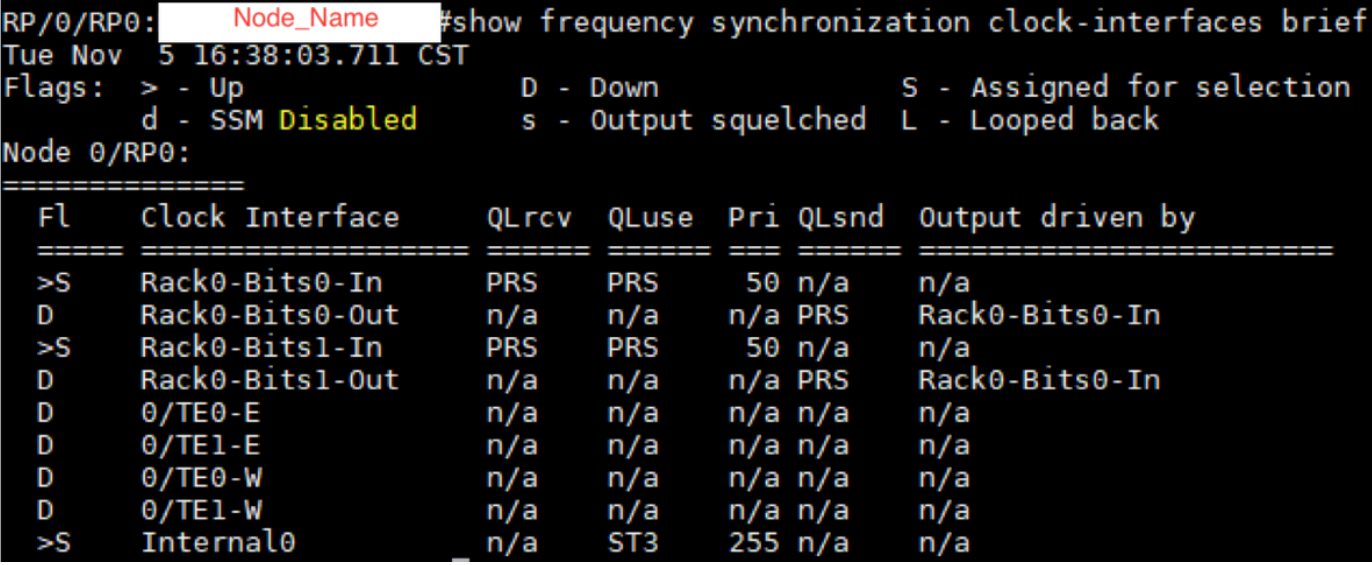